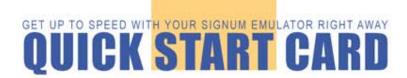

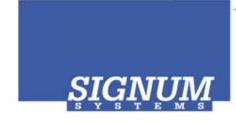

## **JTAGjet-CCS**

- **Register at www.signum.com/myaccount.htm** to qualify for tech support, S/W updates, manufacturer warranty, and special offers.
- 2 Install Code Composer Studio if you have not yet done so.
- Insert GD Insert the Signum JTAGjet CD into the drive. The installation documentation is available from the initial Master Setup screen of the CD. After installation, the complete product documentation will be accessible through the Windows Start menu.
- 4 Install USB driver Plug the emulator into the USB port. If prompted by the Found New Hardware wizard, point to the SigUSB.inf file in the root of the CD. See USB 2.0 Driver for JTAGjet and ADM51: Installation Instructions (jtagjet\_usb\_install.pdf) for details if needed.
- **Install software** From the CD, install the **Code Composer Studio driver**. See *JTAGjet Driver for Code Composer Studio 3.3 and 4.x: Installation Instructions* (ccs\_driver\_jtagjet.pdf).
- **Configure target** Connect the JTAGjet to the target board, power the board, start your debugger, and configure the target as shown in the *Installation Instructions*.
  - **Remember to register** at www.signum.com/myaccount.htm